# Steeds snel toegang tot onze eShop?

Maak een bladwijzer in uw browser aan!

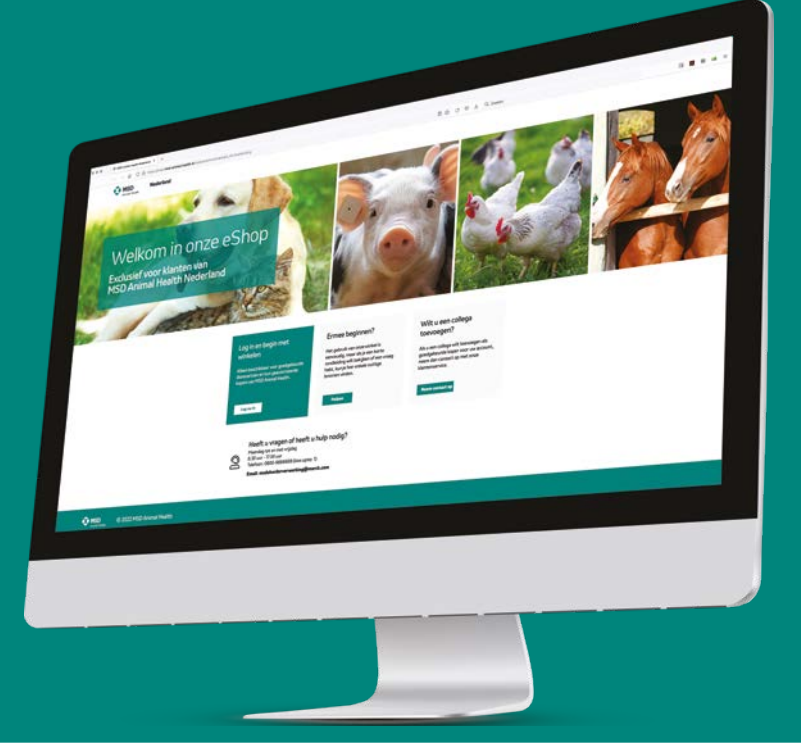

Door de eShop van MSD Animal Health op te slaan als bladwijzer, kunt u deze website op een later moment een stuk sneller bezoeken. Hieronder volgt per browser een uitleg hoe u op eenvoudige wijze een bladwijzer aanmaakt.

# **Bezoek de eShop in uw browser en kies ahankelijk van uw browser de volgende stappen:**

## **Voor Google Chrome**

Klik in de eShop op het bladwijzerpictogram (ster) aan de rechterkant van uw Google Chrome-browser en selecteer 'Bladwijzer toevoegen'.

#### **Voor Apple Safari**

Klik in de menubalk bovenin op 'Bladwijzers' en vervolgens op 'Voeg bladwijzer toe…'. Geef uw bladwijzer een naam en voeg de bladwijzer toe op een locatie naar keuze.

#### **Voor Mozilla Firefox**

Klik rechtsboven in het venster op het icoon met de 4 (verticale) streejes. Selecteer 'Bladwijzers'. Geef uw bladwijzer een naam en voeg de bladwijzer toe op een locatie naar keuze.

## **Sla uw bladwijzer op**

Geef de bladwijzer een korte, herkenbare naam en kies eventueel een map. Door de bladwijzer op te slaan in de bladwijzerbalk, krijgt u de snelste toegang. Klik tot slot op 'Klaar'. Uw bladwijzer is opgeslagen. U kunt de eShop ook als een icoontje op uw tablet of smartphone toevoegen, zodat u deze 'net als een app' kunt aanklikken. Op de eShop vindt u een **[handleiding](https://www.msd-animal-health.nl/help-eshop/)** hoe dit werkt.

# **Zoek uw bladwijzer**

Klik op een nieuw tabblad om uw bladwijzer op uw bladwijzerbalk te bekijken of open de bladwijzer vanuit de map waar u deze heeft opgeslagen.

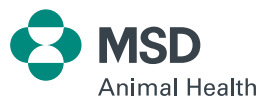